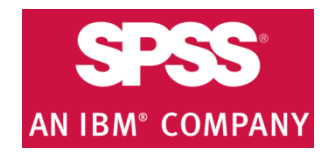

# **IBM SPSS Amos download & installation instructions**

#### **\*SPSS Amos is available only for Windows Operating Systems.**

- **1.** Get the software Authorization Code from <http://sts.fullerton.edu/software/SPSS> by clicking on the Get SPSS Software link.
	- 2. Go to<http://sts.fullerton.edu/software/SPSS> and download the software based on your operating system by clicking the Download IBM SPSS link.
		- **3.** Install the software.

4. Authorize the trial software by entering your Authorization Code.

## **NEED MORE DETAILS? KEEP READING!**

## **1** Get the software Authorization Code

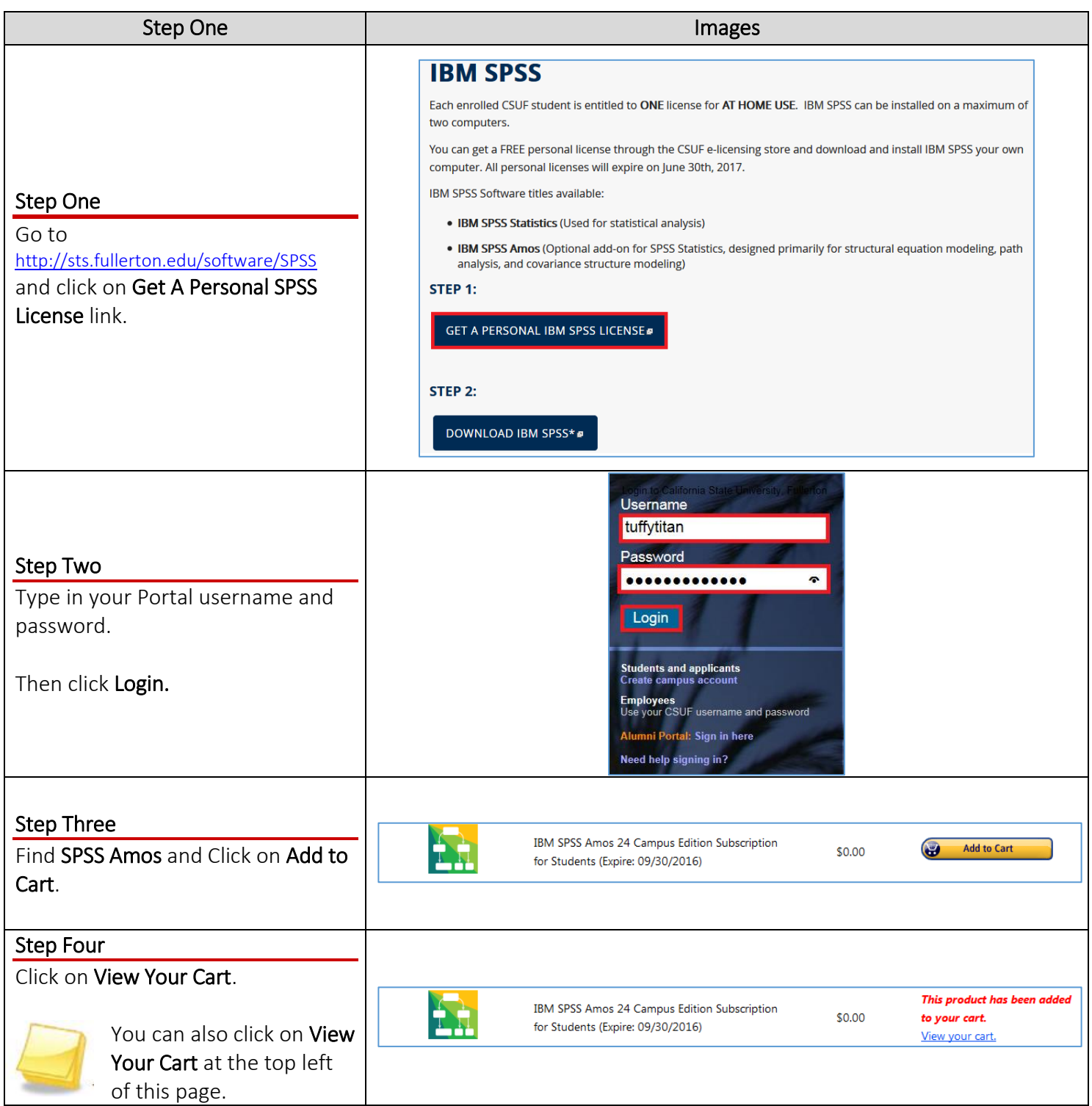

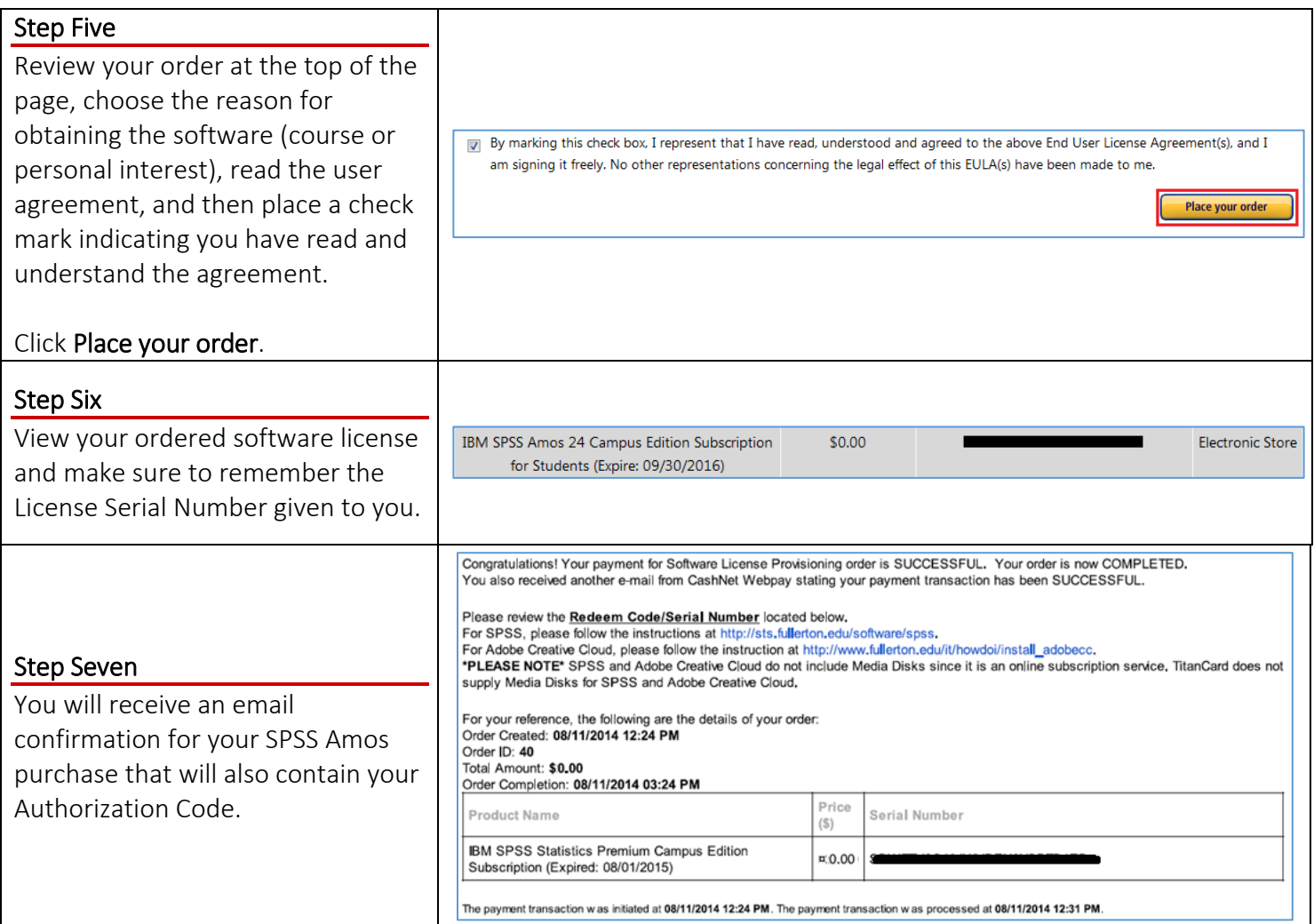

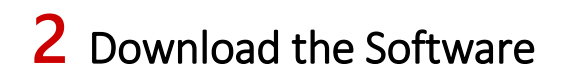

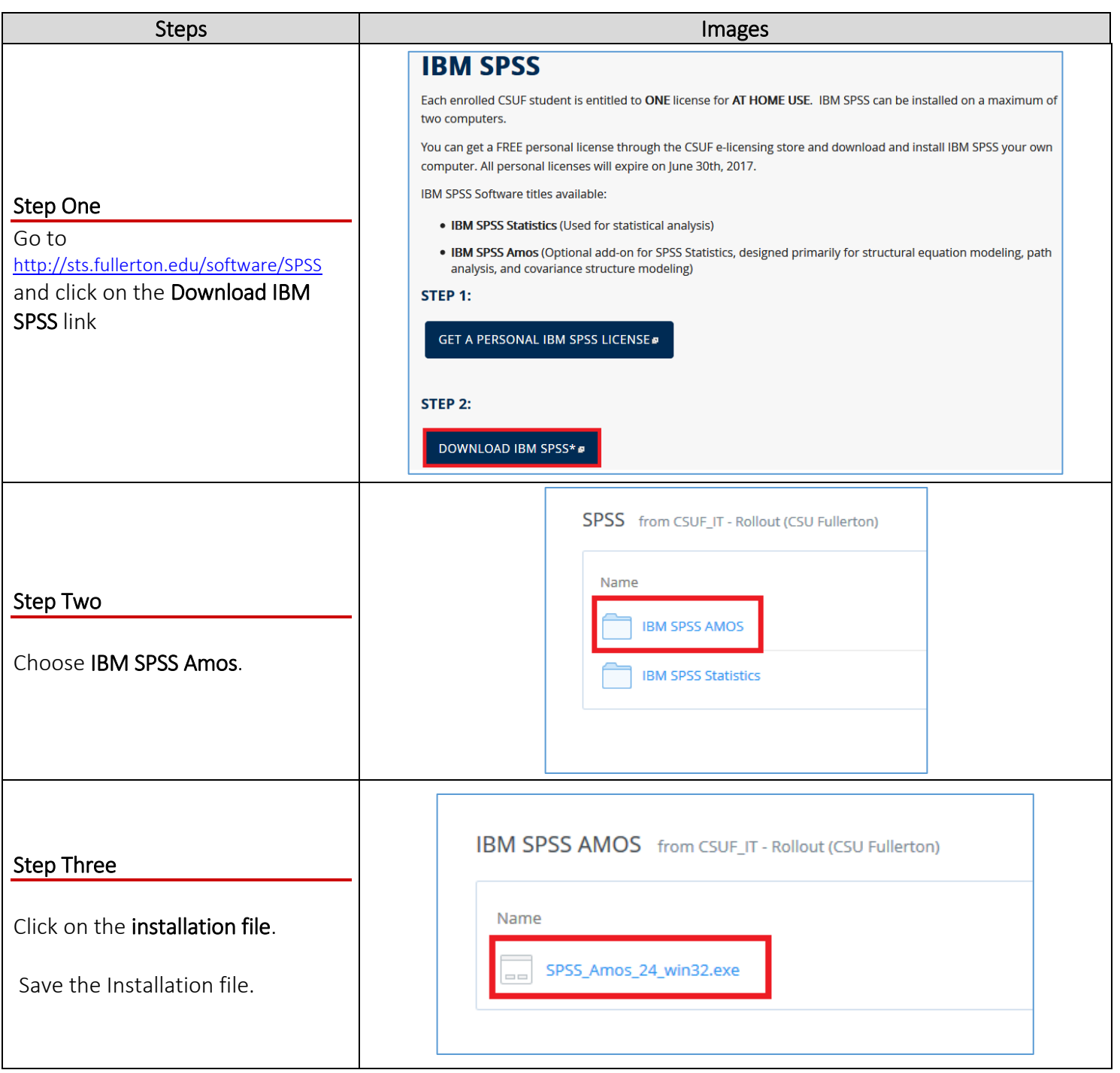

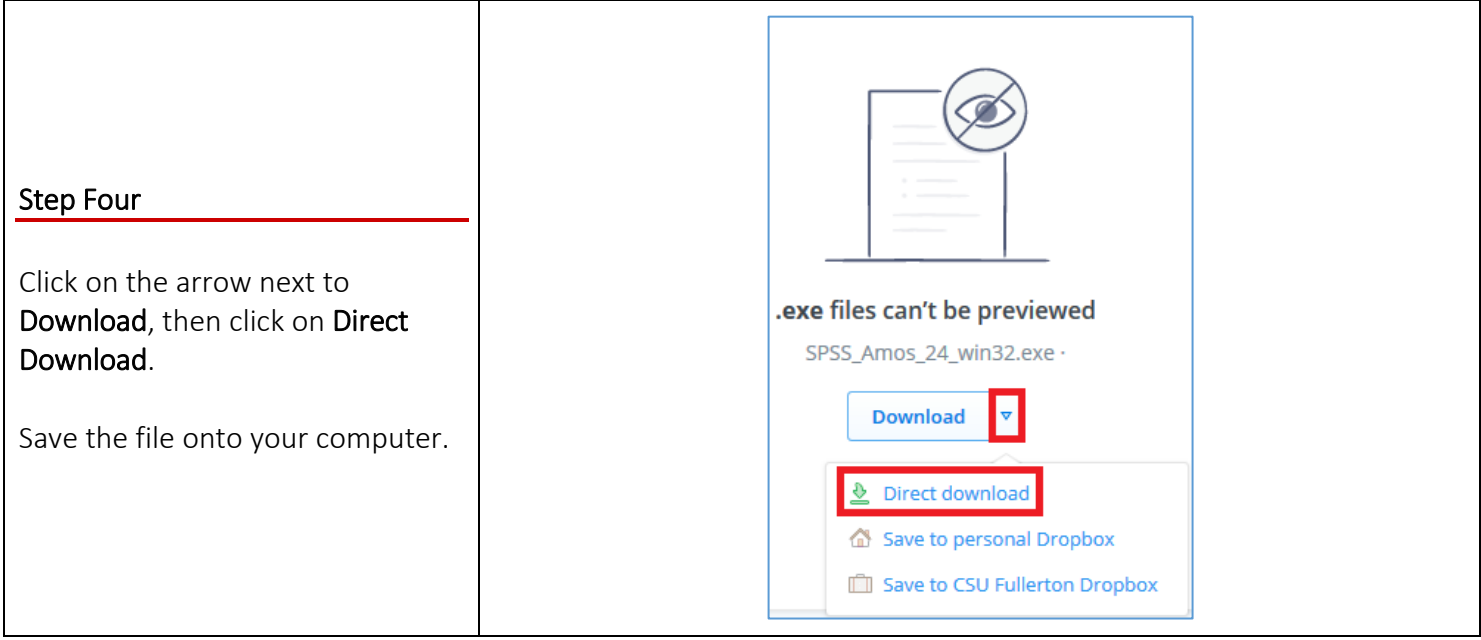

# **3** Installing your software

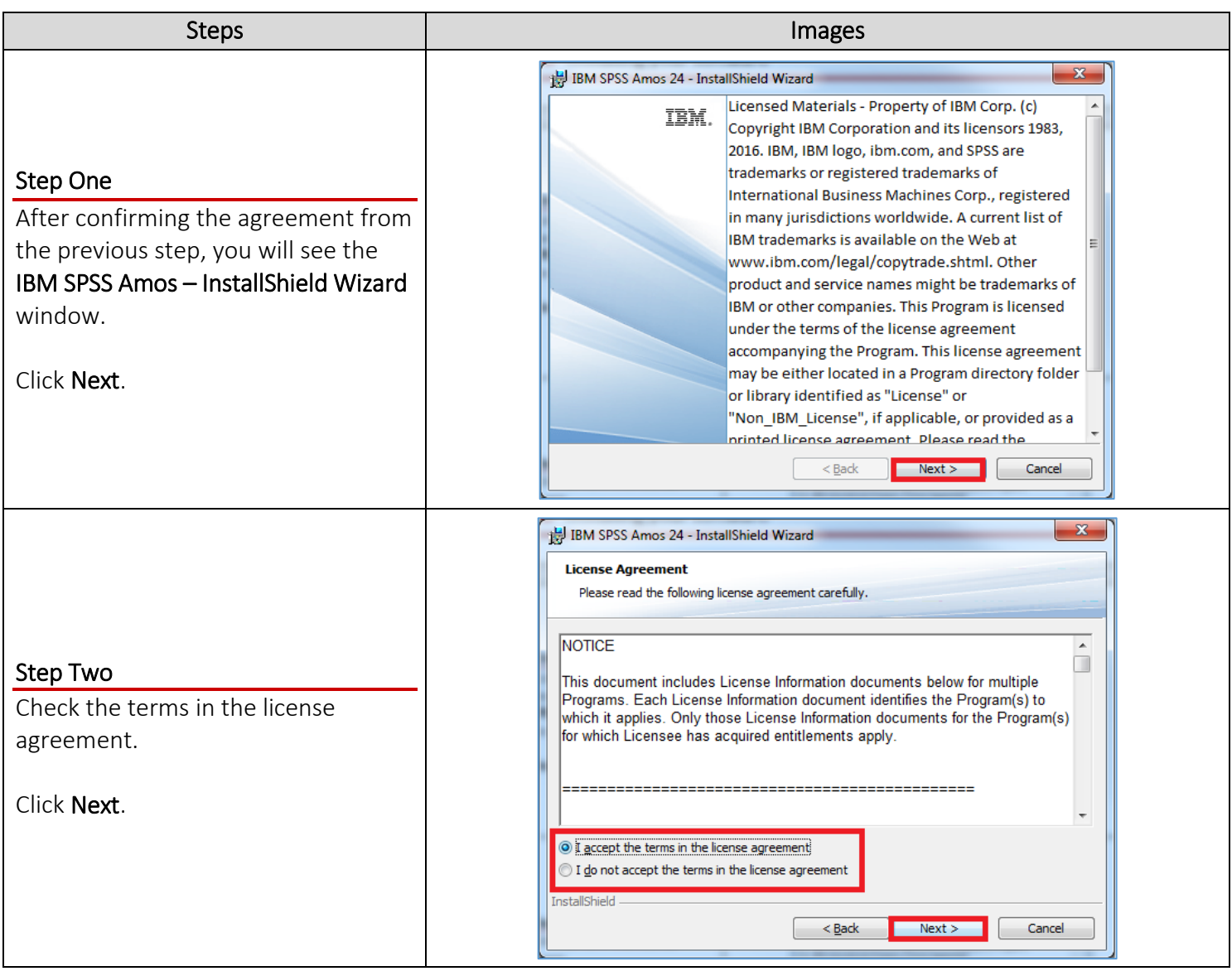

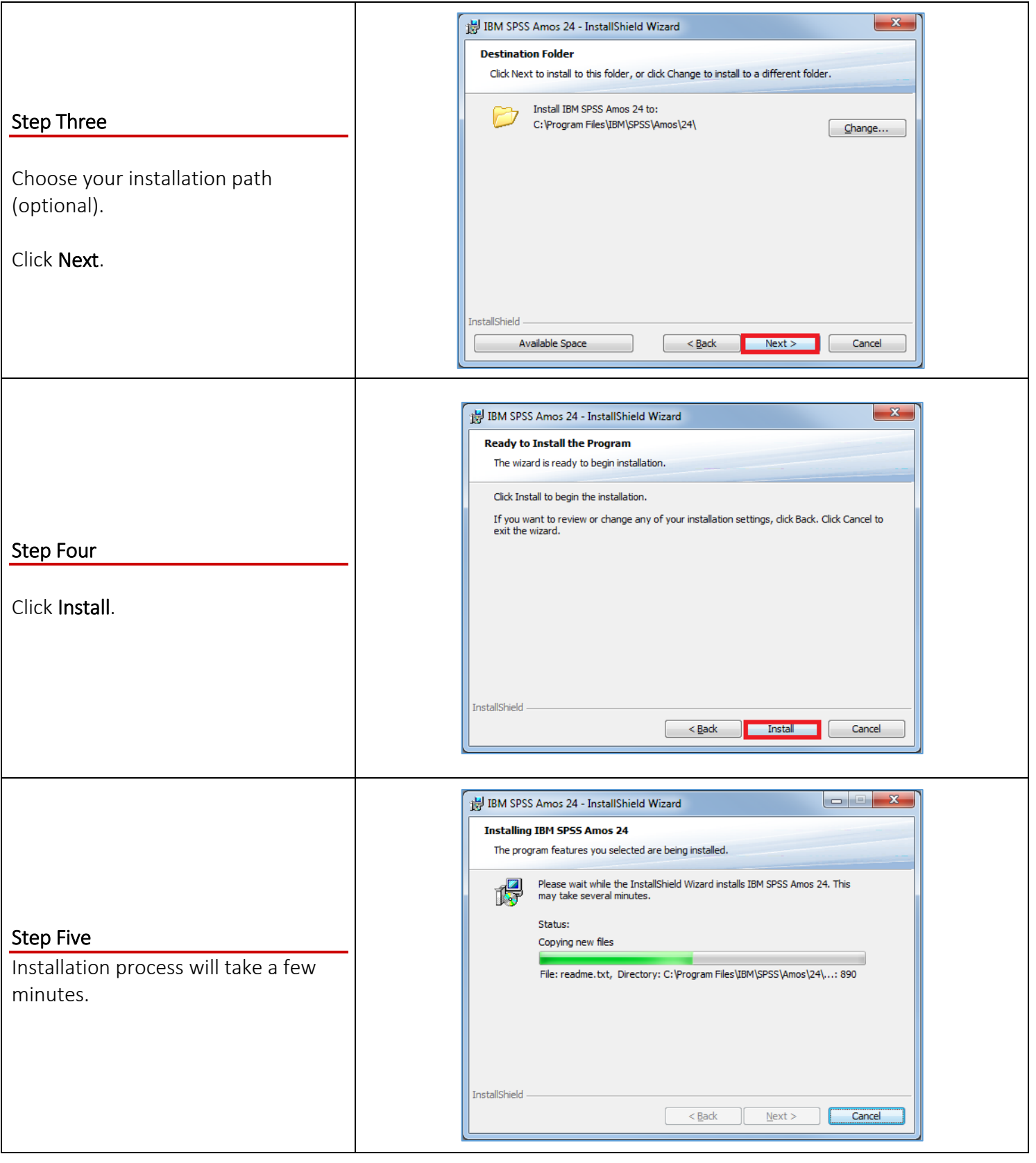

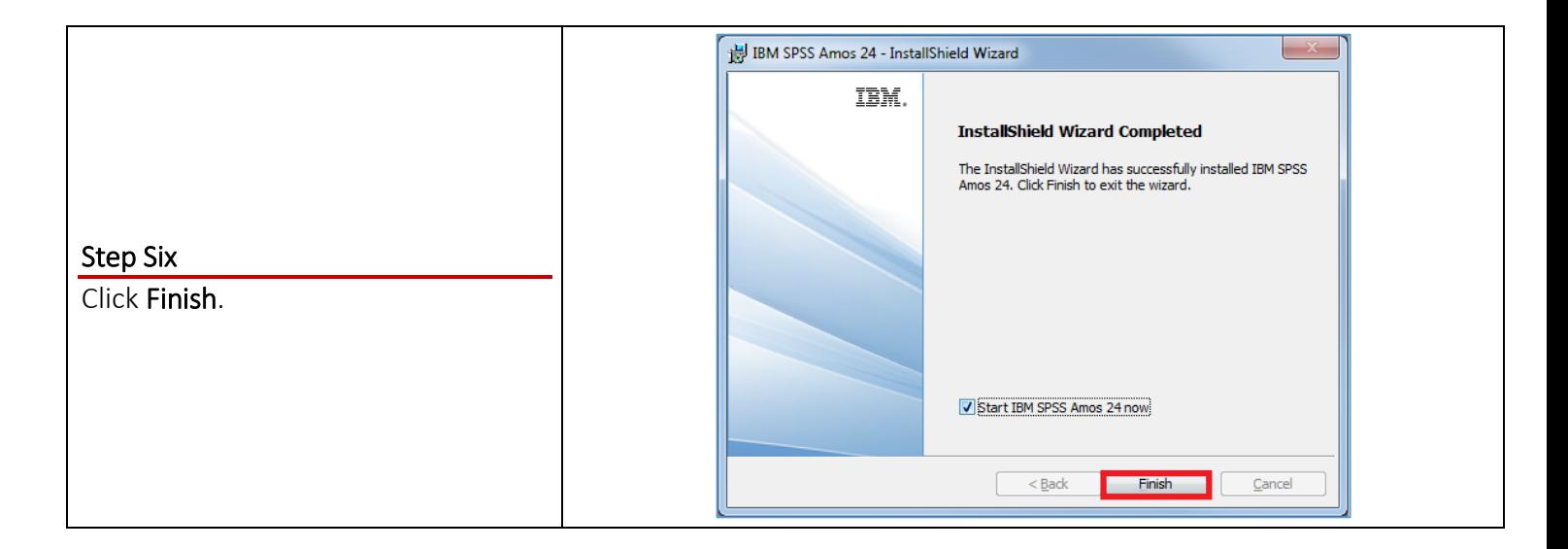

### **4** Authorize your software

Once the software has been installed, you will be prompted to authorize it.

#### *OMG I can't find my Authorization Code!*

Don't panic! First, check your student email account. You should have received an email with the license serial number when you placed the order.

#### *I think I deleted that email!*

Okay. Go to<https://apps.fullerton.edu/E-Licensing> and select **Students**. Log on with your Portal username and password. Click **View Purchased License** on the left. Voila! There are all of the serial numbers for software that you purchased through CSUF.

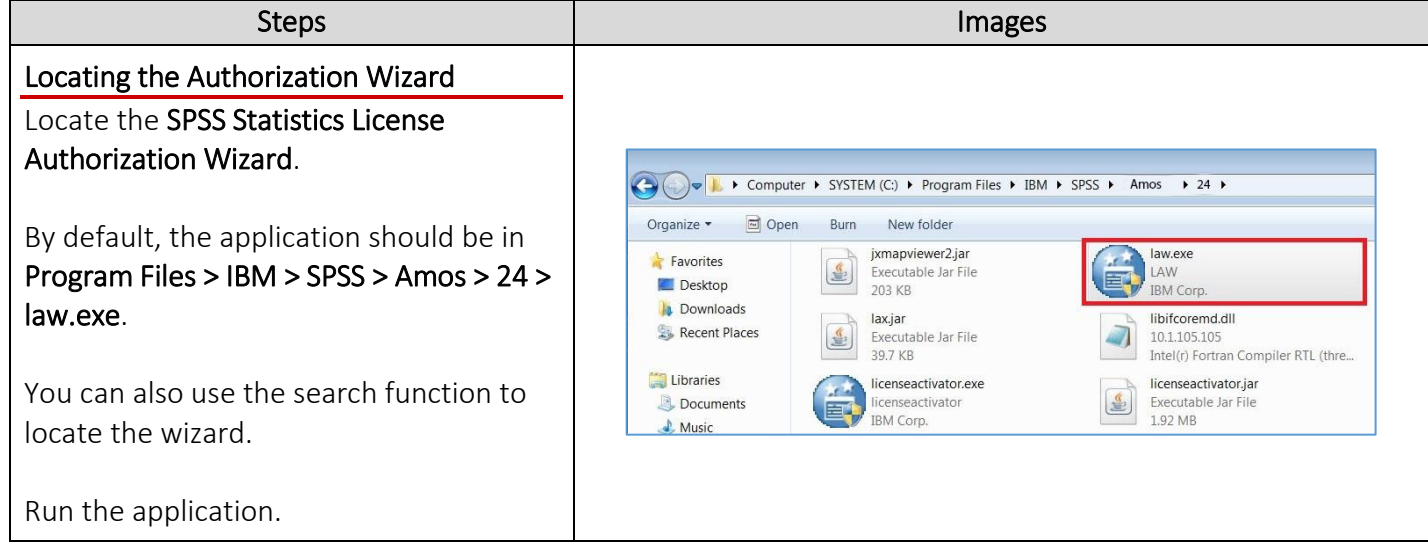

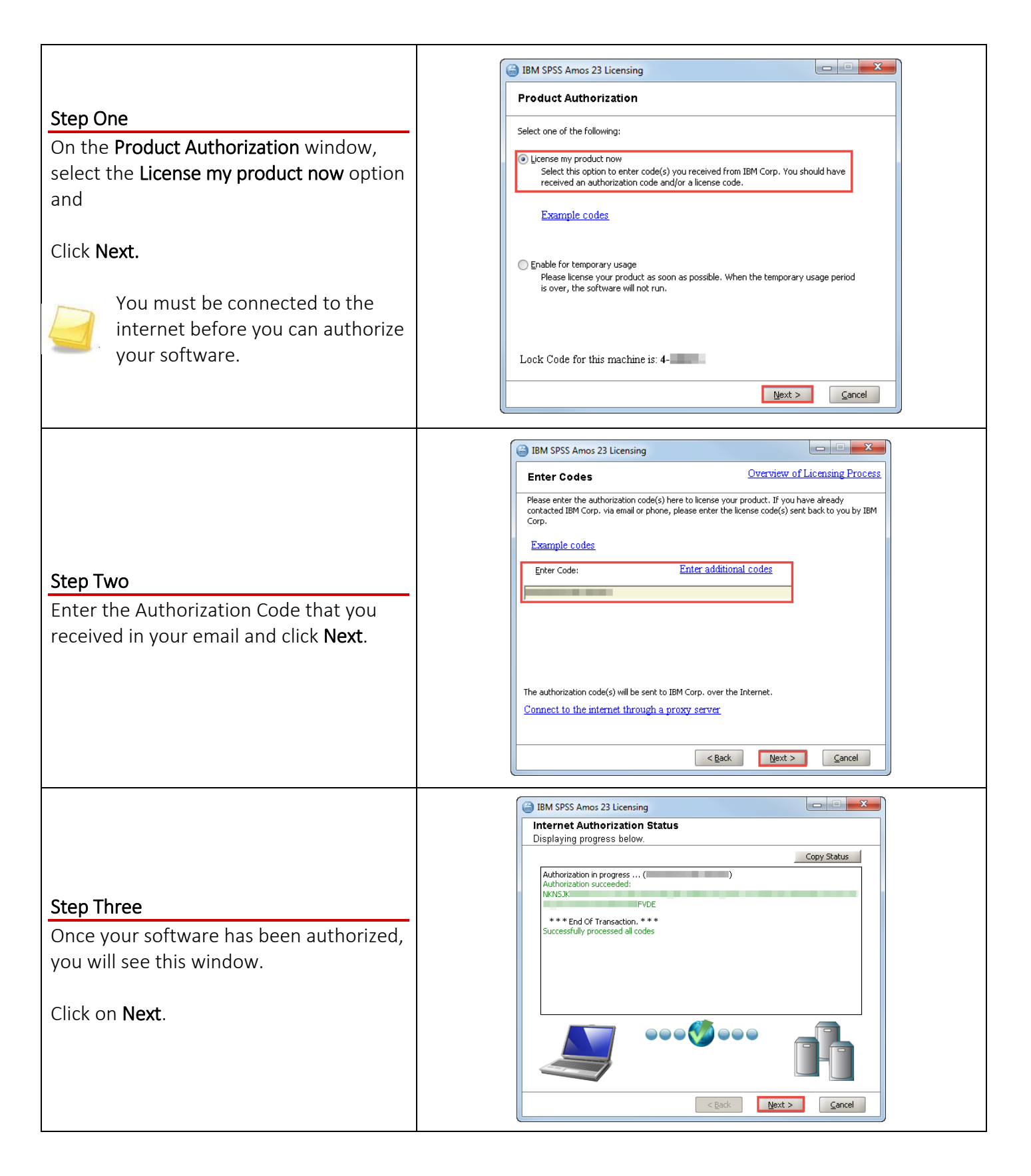

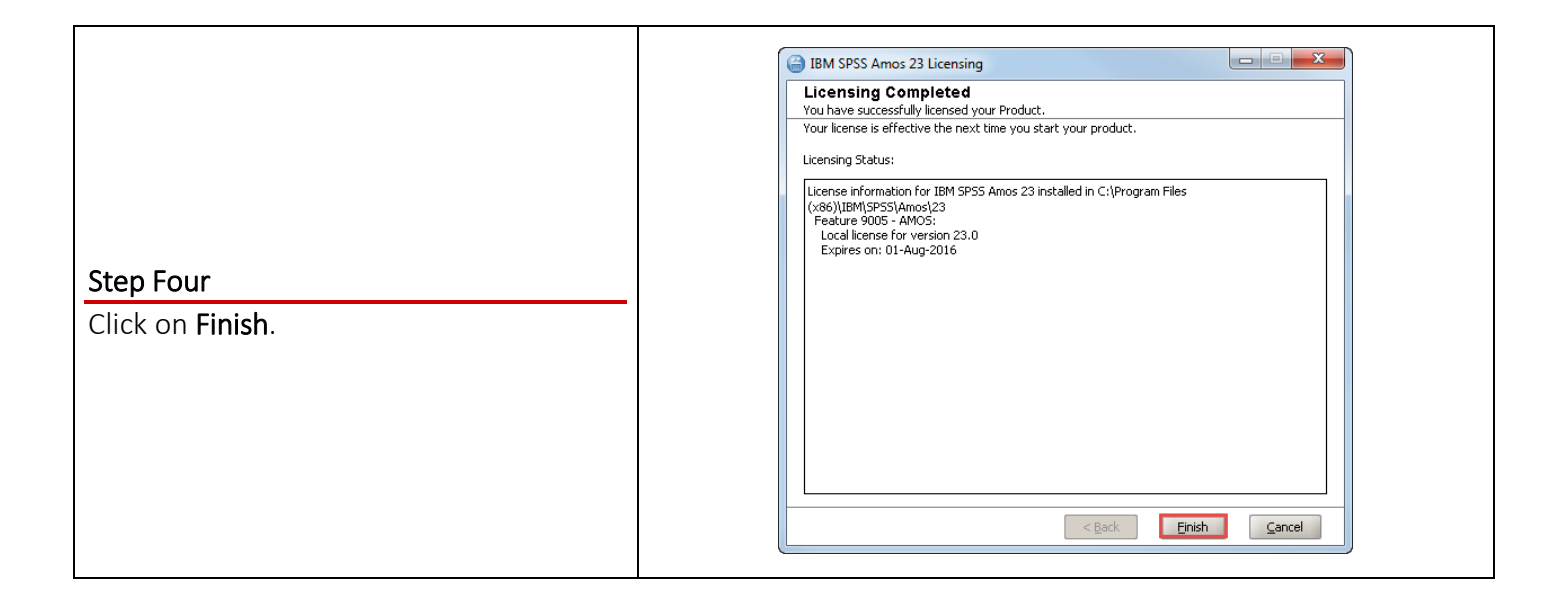

### Need More Help?

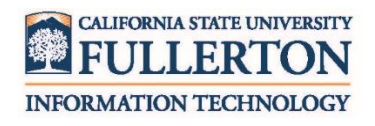

Visit the Student Genius Center located on the first floor of Pollak Library North. View their website for their hours: [http://sts.fullerton.edu/sgc.](http://sts.fullerton.edu/sgc)

Contact the Student IT Help Desk at 657-278-8888 or [StudentITHelpDesk@fullerton.edu.](mailto:StudentITHelpDesk@fullerton.edu)

For Technical Support please contact SPSS: [www.ibm.com/spss/rd/students](http://www.ibm.com/spss/rd/students)